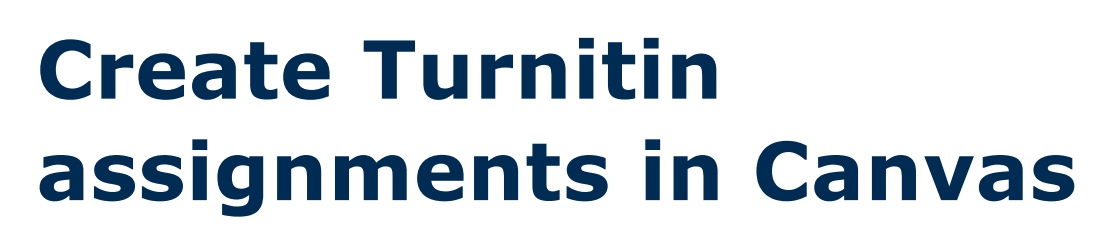

### **Set up a Turnitin assignment in Canvas**

- 1. In your Canvas course navigate to Assignments.
- 2. Select "+Assignment".

THE UNIVERSITY OF

- 3. Enter the assignment name along with the relevant instructions in the description box.
- 4. Enter the necessary settings for your assignment, including points, assignment group, due date and available from/until dates.
- 5. If a rubric needs to be enabled, save your assignment. This will take you to the assignment details page. Select "+Rubric" to create a new rubric or find an existing one and attach to it to your assignment.
- 6. Select "Edit" and scroll down to Submission type. Choose "External tool" from the dropdown menu. Select the "Find" button and then select "Turnitin". Note: Once Turnitin has been selected as the submission type, the rubric will not show in the assignment.
- 7. Save and publish your assignment.

### **Edit assignment settings in Turnitin**

#### **Important: The assignment dates that you set in Canvas are** *not* **automatically saved to Turnitin.**

- 1. On Turnitin.com navigate to Settings. Adjust settings as required including correct grade, start date, due date, feedback release date and submission type rules. Note that when setting the date and time, you will need to set the month, day, hour and minute. Turnitin will not save your changes if you do not set all variables.
- 2. Select "Optional settings" to adjust other settings as required, such as allowing late submissions or allowing students to resubmit.
- 3. Both Canvas and Turnitin offer a peer review functionality. You can select PeerMark (Turnitin's version of peer review) in the Optional settings. Note that once you select "Yes" for PeerMark and save your settings, you cannot remove the PeerMark assignments. If you wish to use Canvas' native Peer Review function, the assignment cannot be set up as a Turnitin assignment.
- 4. Your Optional settings can be saved for future Turnitin assignments by selecting "Yes" in Optional settings before saving.
- 5. Once you have made all your changes in Optional settings remember to select "Submit" to save your changes.

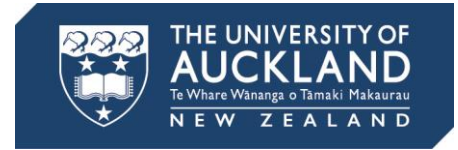

## **Add/edit/remove a rubric after Turnitin has been enabled**

#### **Important: We do not advise changing the Submission type if students have submitted their assignments.**

- 1. To add a rubric to the assignment once Turnitin has been enabled, you will need to change the Submission type temporarily. You can choose any type from the dropdown menu: "No submission", "Online" or "On paper".
- 2. When the rubric has been added, revert the Submission type to "External tool", "Turnitin".
- 3. To edit or remove an added rubric after Turnitin has been enabled, navigate to "Outcomes".
- 4. Select the "…" (More) tab from the top-right corner of the page. Select "Manage rubrics".
- 5. From the list of Course rubrics, open the rubric that was added to your assignment by selecting its title.
- 6. Edit or delete the rubric.

## **Turnitin and Canvas integration assignment setup limitations**

- Some Canvas functionality is lost when using Turnitin:
	- Turnitin will only accept one file per assignment, not multiple file uploads.
	- Turnitin cannot be used with group assignments.
	- Turnitin cannot restrict file type.
	- Turnitin cannot support differentiated due dates. If these are required, it is recommended to set the Turnitin due date to correspond with the final due date in Canvas in order to allow everyone to submit via Turnitin.
- If you set an "Available until" date in the Canvas settings, this will restrict students from seeing the feedback you have given them in Turnitin once this date has passed.
- It is important not to set up new courses/assignments in Turnitin unless you are going to forever uncouple Turnitin from your Canvas course. Set the assignment up in Canvas with the External Tool feature, and then visit Turnitin.com to adjust any settings.
- If students cannot submit or are prompted to enrol using a class ID and password, you can find the class ID and password in Turnitin.com by selecting the cog on the Instructor's home screen.

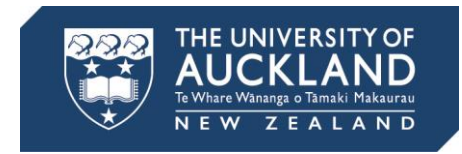

# **Turnitin assignment setup guides**

On Canvas Community:

- [How do I create a Turnitin assignment?](https://guides.instructure.com/s/2204/m/4152/l/724205-how-do-i-create-a-turnitin-assignment)
- [How do I change Turnitin settings for an assignment?](https://community.canvaslms.com/docs/DOC-10291-4152467829)
- [How do I manage Turnitin assignments?](https://community.canvaslms.com/docs/DOC-9977-4152467867)

Turnitin:

- **•** [Turnitin Canvas manuals](https://guides.turnitin.com/03_Integrations/Turnitin_Partner_Integrations/Canvas)
- [Feedback Studio](https://guides.turnitin.com/01_Manuals_and_Guides/Instructor_Guides/Feedback_Studio_for_Instructors) (current) / [Turnitin Classic](https://guides.turnitin.com/01_Manuals_and_Guides/Instructor_Guides/Turnitin_Classic_for_Instructors) (legacy)
- [Turnitin Help Center](http://turnitin.com/en_us/support/help-center)

### **Turnitin assignment guides for your students**

On Canvas Community:

• [How do I submit a Turnitin assignment?](https://community.canvaslms.com/docs/DOC-9538-421264908)